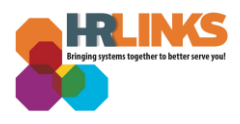

## HR Links Guide: Scheduling Report Queries

*When you run a large query/report, you may receive an error message stating that the query result set is too large:* 

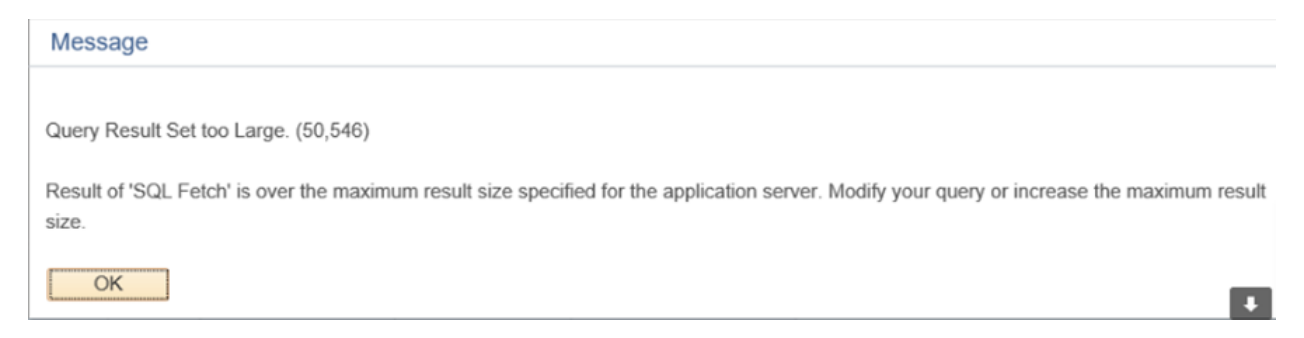

*This error results because the system times out before the query is complete. If you receive this error, follow the instructions to schedule the query and avoid the error.* 

**Navigation:** *Employee Self Service - NavBar – Navigator - Reporting Tools – Query - Query Manager* 

1. Input the name of the query you want to run. We will use **Z\_GS\_EP\_CRITELEMENTS** in our

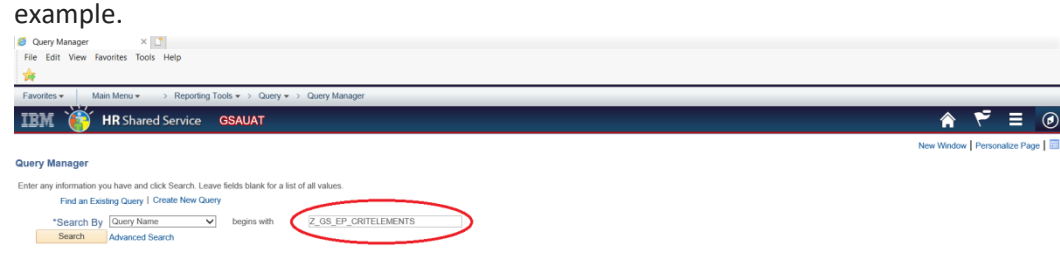

**2.** Click **Search** 

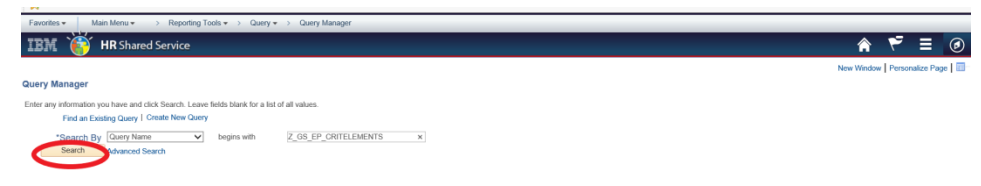

**3. Search** for query and then select **Schedule** 

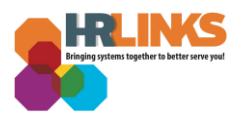

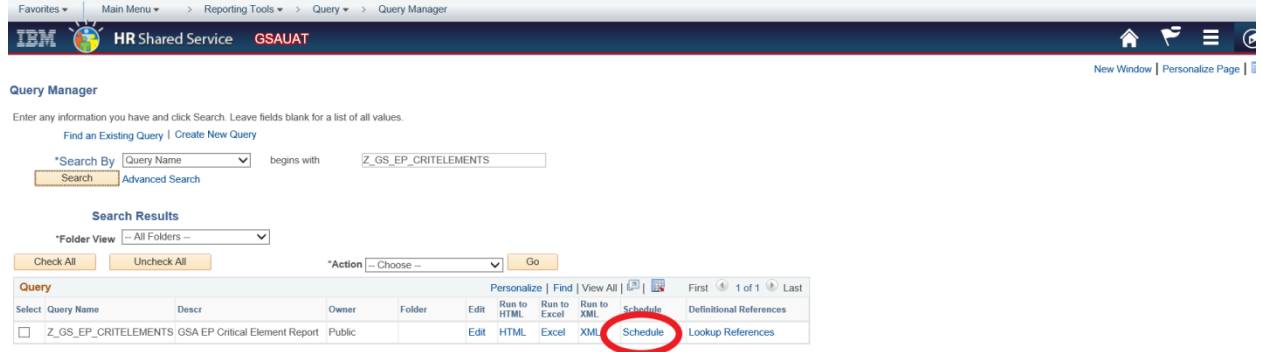

4. On the Add a New Value tab, enter the name of your report in the **Run Control** ID field, then Add. In the example below EMAIL\_REPORT was entered.

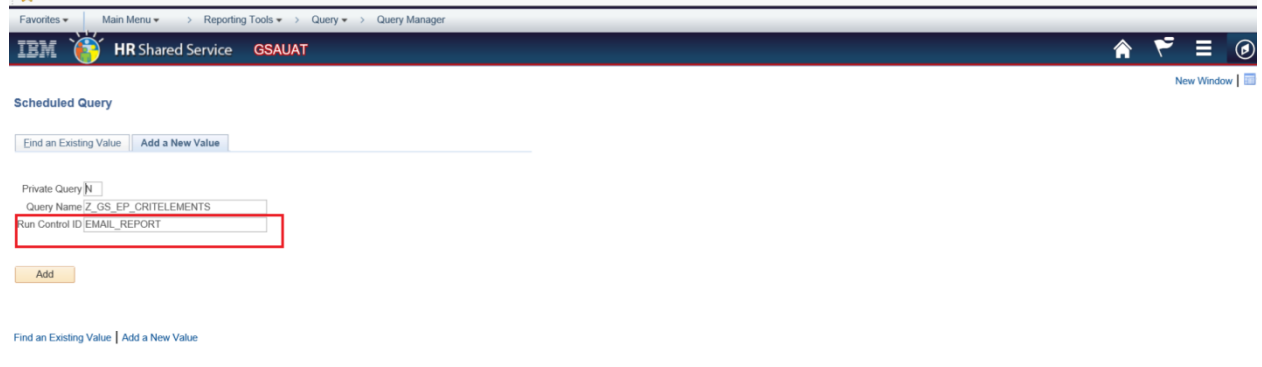

**5.** On the next page enter a **description** for your report, then **OK.** In the example below, Email\_Report 4/26 was entered.

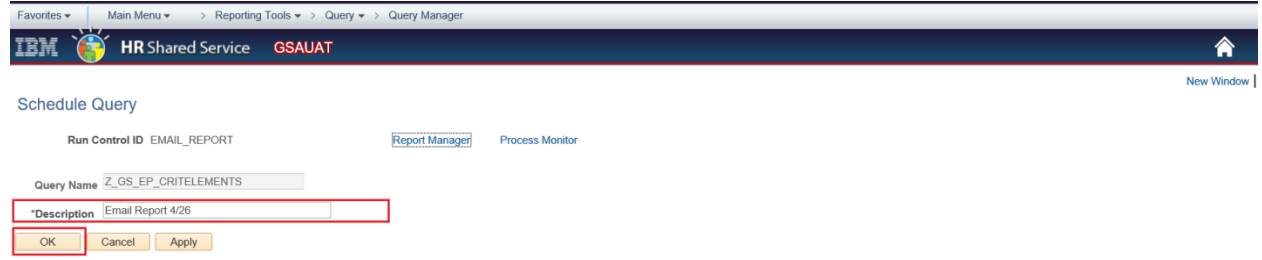

6. On the next pop up page, if you want to have a reoccurring report of this scheduled query Select your **Recurrence** and the **Starting Run Date** and **Time Zone**. Update the Type to **Email**; update the Format to **XLS** and then Click **Ok.**

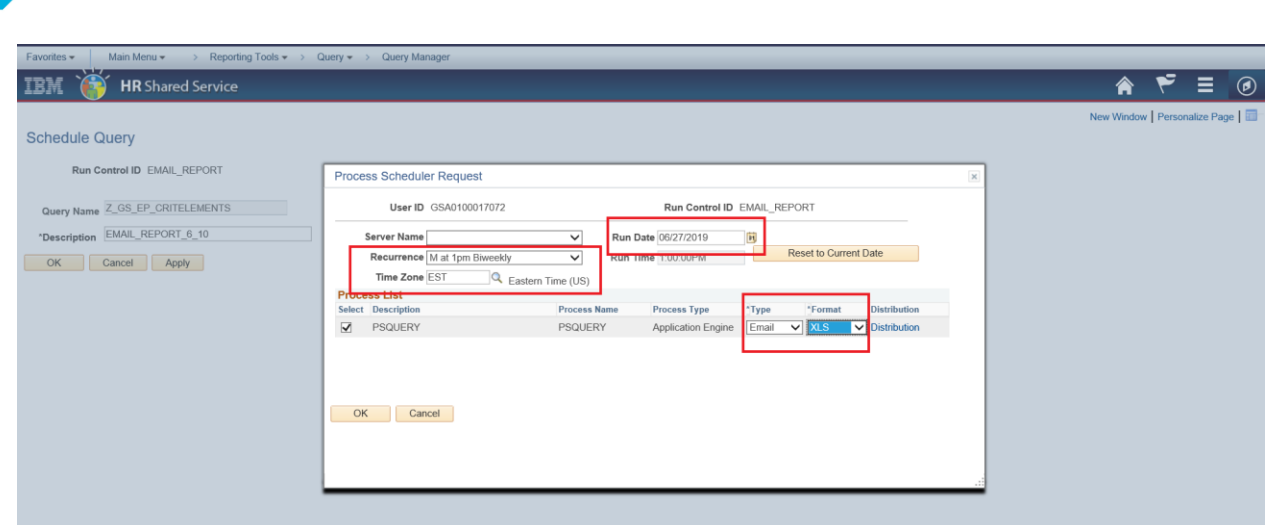

7. The query will run and be sent to your email. (If you don't see it in your email , check your spam folder.) Use the following navigation to check the status of the query: NavBar - Navigtor - PeopleTools - Process Scheduler - Process Monitor

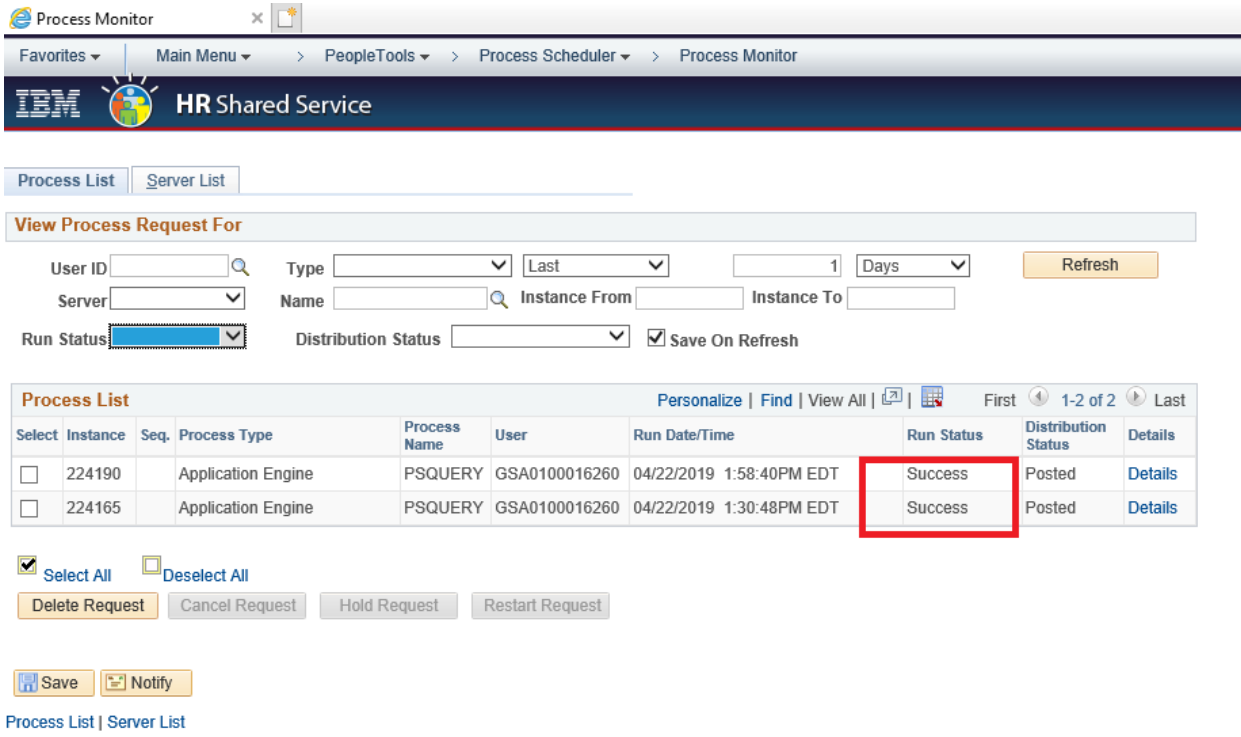